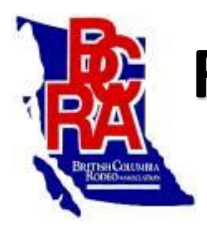

**Rodeo Management Information**

The BCRA office has also been working hard over the winter with a new Rodeo Management Program. We are hoping this makes all our lives a little easier and more convenient. If you have not renewed your 2018 membership yet, you can now do so online!

## **MEMBERSHIP ONLINE RENEWAL**

- Go to the BCRA website[, www.rodeobc.com](http://www.rodeobc.com/) and click on [Rodeo Management](http://www.rodeobc.com/rodeo-management/)
- You will then clic[k Members](https://www.rodeosystem.com/rodeo-members.php?org=BCRA)
- If you have ever had a BCRA membership before, **DO NOT REGISTER!!!**
	- Click [Login](https://www.rodeosystem.com/rodeo-members.php?action=login&org=BCRA) and proceed with the generic login, you can change your password once logged in
		- o Your BCRA card number (only numerical, no add on's like JR or PW)
			- o Your password is bcra- (dash) then your card number (only numerical)
		- o For example your BCRA card number is 9999 and your password would be bcra-9999
- Once you are logged in you can Edit Profile to change address information or Change Password
- You can then Renew Membership, there will be a drop down window to select correct membership type
	- $\circ$  Currently there are two options for Full and Family memberships with one at the base membership and the other with a book of raffle tickets included. Please do your best to support the Polaris raffle. If you are a parent of a Junior or Peewee who would like a book of raffle tickets, please call the BCRA office and we will be happy to help you!
- Once membership type is selected you will click continue
- This will bring you to the paypal page to process the payment for your membership
	- $\circ$  Note  $\sim$  there is a 3% paypal convenience fee added on to the membership price.
- Once the payment has been processed you will received a confirmation email
- Your membership will NOT be active until you have uploaded a current 2018 waiver on your profile

We are very excited about this program! As a member you can login at any time to view the rodeos you have entered, monies won, earnings records and any fines you may need to pay.

## **RODEO LISTINGS & ONLINE ENTERIES**

The Rodeo Listings will look different from what you all are used to. Change is a good thing. You will once again go to Rodeo Management and that is where the rodeo listings will be. This will also be where you will online enter for a rodeo:

- Click on [Rodeo Management,](http://www.rodeobc.com/rodeo-management/) this is where the list of rodeos is
- On the bottom of the rodeo you would like to enter is a logo that says Rodeo Entry
	- o This logo will only be available when the rodeo entry dates are open
- Click the Rodeo Entry logo
	- $\circ$  Note  $\sim$  This is where the draw will be posted once completed (Rodeo Draw logo)
	- $\circ$  Note  $\sim$  This is where the results will be posted (Rodeo Results logo). Another exciting feature will be that the secretary will be able to post results as unofficial during the rodeo weekend
- When entering you will need your card number and all your buddy members card number
	- o Note ~ if you do not use the correct card number the entry **WILL NOT** show up
- $\circ$  Note  $\sim$  all card numbers are all numerical! Do not use 1234P or 9999JR, must use 1234 or 9999
- Select your day preferences.
	- $\circ$  Note  $\sim$  If you are attending another event the SAME WEEKEND that counts as priority, there is a drop down window to select the association that gives you priority.
	- $\circ$  Note  $\sim$  ALL members of the buddy group must attend the same event for priority to count. Please state where you are going in the comments section at the bottom of the page.
- Click the events you would like to enter
	- $\circ$  Note  $\sim$  if you would like a 2 head option depending on number of entries, please check the 'enter twice' box beside your event. This normally only applies to the Bareback and saddle Bronc riding, at some rodeos Bull Riding, Tie Down Roping and Steer Wrestling.
- **TEAM ROPERS** ~ you only need to enter your teams **ONE** time. If your partner is just team roping with you, they do not need their own buddy card filled out. If they are entering more events, then you will fill out their own buddy card with **ONLY** the other events checked. Just make sure all your teams are entered just once.
	- $\circ$  For Example: There is a buddy group of 4 team ropers  $\sim$  Joe Smith, Jim Shaw, Jack Black, Tim Horton. Joe and Jim are both heading, so use them as your two buddy cards and enter Jack and Tim heeling for them each. Jack also wants to enter tie down roping and Tim wants to enter steer wrestling. You will now add each of them to a buddy card but will not enter them in the team roping, only in their other events as they are already entered in the team roping.
- When finished your entry, you will click Next and Review your entry before hitting Submit
- You will receive an email confirmation of your entry

We are encouraging as many members to use the online entries as possible! Online entries will be open earlier, the Monday two days before call in entries until entries close at Wednesday at 2:00pm. **ALL LATE ENTRIES MUST USE CALL IN ENTRY LINE!** We understand the need for call in entries as sometimes groups are complicated or members do not have internet/computer access, so the entry lines will be open on the normal call in days.